## **How to create a certificate for tax authorities (with/without amounts) from Sysper Post Activity ?**

- From the MyRemote Menu [\(https://myremote.ec.europa.eu\)](https://myremote.ec.europa.eu/) ➔ SYSPER Post Activity
- In SYSPER, click on **M E N U**

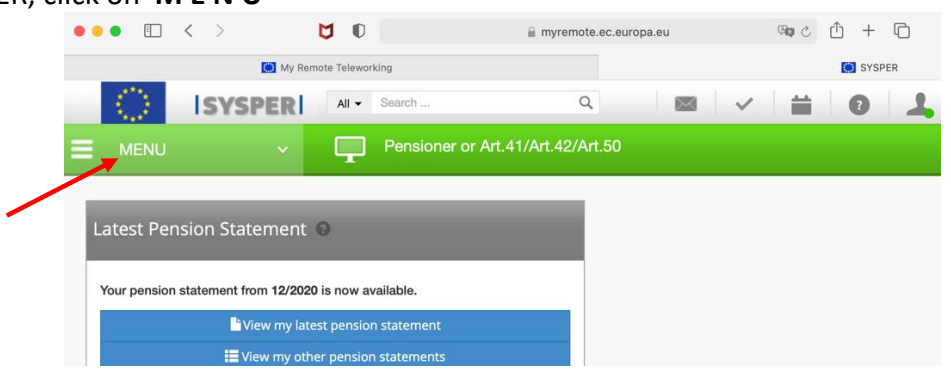

• Click on "**Rights & Privileges"** then on **"Request administrative certificates"**

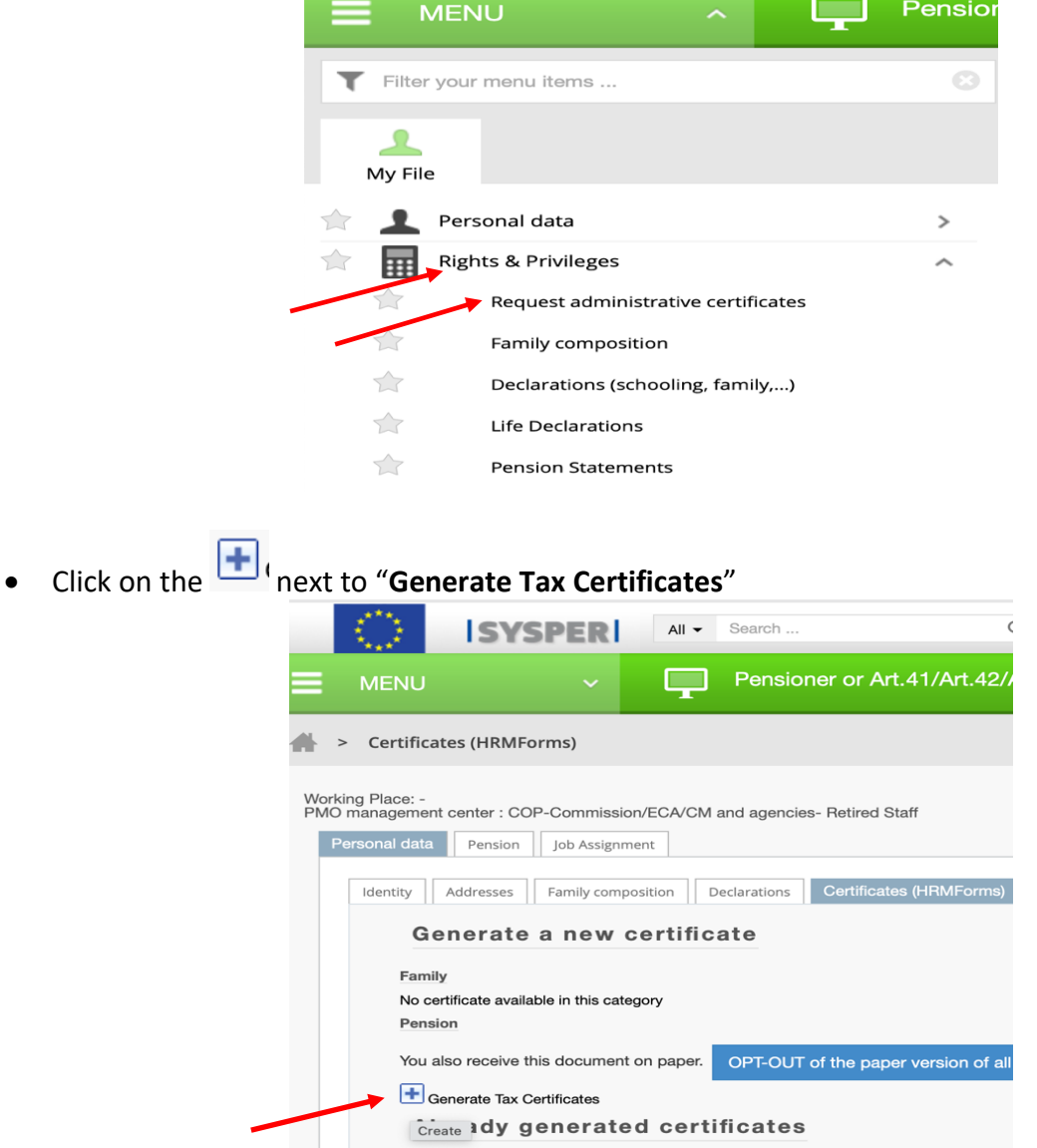

*[Martine.platteau-guillaume@hotmail.com](mailto:Martine.platteau-guillaume@hotmail.com) 19/01/21 HELP DESK AIACE Internationale*

A new window opens:

• Select the **Fiscal year** and the **c-Country** and if wished, tick next to "**Display amounts**" + **Save**

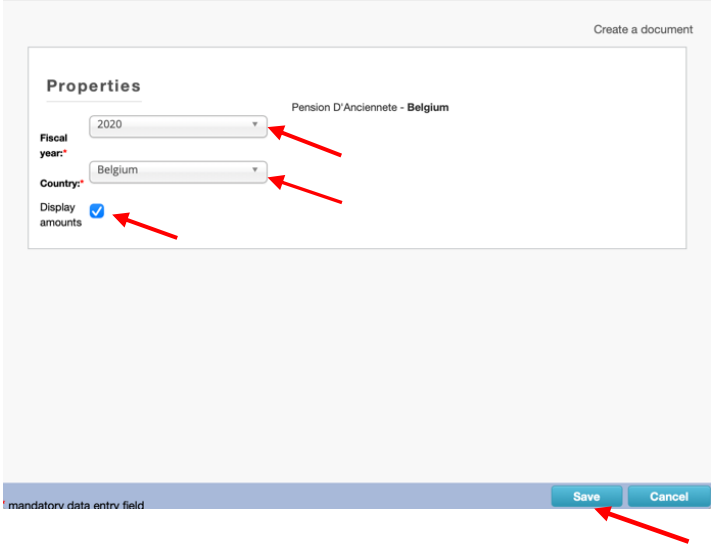

N.B. If the ideal year gives an error message, try the year before!

• After a few minutes, back to the main window, you will find your certificate under "**Already generated certificates**" (top of column).

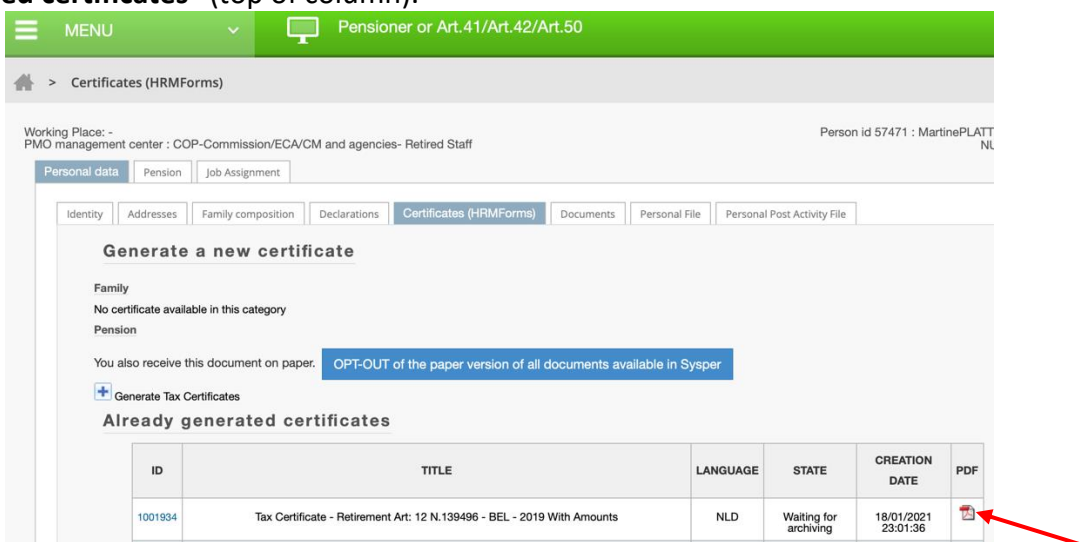

- click on the red PDF symbol to the right of the screen to display the certificate
- move the cursor down the page to see the possible options
- click on the arrow to download and then print

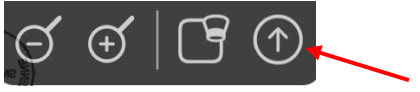